# 至尊赢家操作手册

# 目 錄

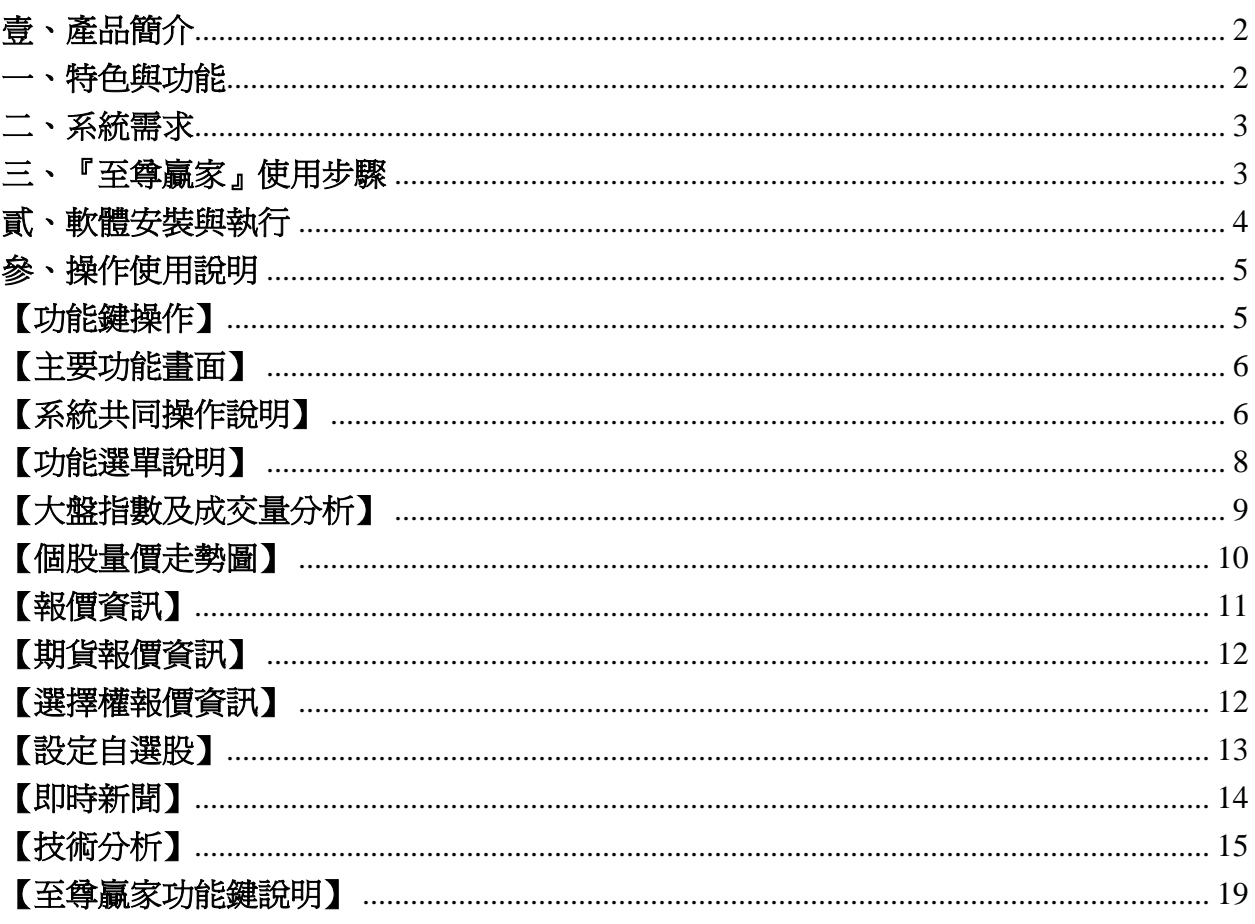

※ Windows 98SE/NT/ME/2000/XP 是 Microsoft 公司的註冊商標

※ Excel 是 Microsoft 公司的註冊商標

※ Internet Explorer 是 Microsoft 公司的註冊商標

※ Navigator 是 Netscape 公司的註冊商標

#### 壹、產品簡介

#### 一、特色與功能

#### Ι操作介面

1.可運用鍵盤快速鍵及滑鼠操作,使用更便利。

2.與精誠 MIDST 系列介面相容,原有客戶無學習障礙。

#### Ι報價走勢圖

1.個股、大盤及類股走勢顯示,更能掌握股市脈動。(台股、期貨、選擇權)

2.動態顯示內外盤強弱,CDP 逆勢操作指標輔助您掌握進出時機。

#### Ι技術分析

1.提供十多種分析指標,最多可同時顯示 11 種指標,隨時掌握買賣時機。

2.具有多種趨勢線輔助工具,協助您做出正確的判斷。

3.技術分析歷史資料試算及列印。

#### Ι即時新聞

即時新聞內容,並具檢索及警示功能,快速完整掌握新聞資訊不遺漏。

#### Ι期貨報價

包含台指期、金融期、電子期、小台指、台指 50、10 年公債與選擇權。

#### Ι國際資訊

提供國際股市指數及國際金融資訊,掌握全球金融現況。

#### Ι即時財務計算

動態資料交換(DDE)提供即時個人財務計算,評估投資收益。

#### Ι設定桌面視窗組合

可自行設定功能鍵(Hot Key),輕鬆一按就可立即進入個人預設的作業環境。

#### Ι多組自選股

可設定多組自選股。

#### Ι跑馬燈

可顯示出大盤、自選個股與新聞標題資訊,並可獨立成為單一書面。

#### Ι其他特色

1. 自動偵測連線狀況,離線時自動警示,提醒您目前系統狀態以做應變之措施。

- 2. 即時訊息通報
- 3. 手動系統修復及手動換版功能
- 4. 線上換版

### 二、系統需求

系統需求建議如下:

- 1、硬體(建議最低硬體)
	- 中央處理器(CPU)Pentum-200 機種
	- 記憶體 64MB RAM
	- 硬碟空間 500MB 以上(容納歷史資料)
	- 光碟機
	- 顯示器 (解析度 800×600 以上)
	- 56Kbps 傳輸速率的數據機(MODEM)

硬體(建議最佳硬體)

- 中央處理器(CPU)Pentum3-450 或以上之相容機種
- 記憶體 128MB RAM
- 硬碟空間 1GB 以上(容納歷史資料)
- 光碟機
- 顯示器 (解析度 1024 ×768)
- $\bullet$  ADSL 512K/64K
- 2、作業系統
	- Windows 98 SE/NT/ME/2000/XP 中文版
	- 網際網路瀏覽器程式(如 MS-IE5.0 以上、Netscape Communicator)

### 三、『至尊贏家』使用步驟

#### 1. 連結 Internet

您可以用ADSL/Modem 或公司、學校的網路連上 Internet,相關的設定請參考 WINDOWS 98SE/NT/ME/2000/XP 的說明文件或操作手冊,如有設 Fire Wall,請先開啟權限再使用。

2. 註冊

請您先連線至 http://winner.systex.com.tw 輸入您的基本資料並完成註冊後,才能開始使 用。

### 3. 安裝

本產品內附安裝程式,請將精誠『至尊贏家』光碟片置入光碟機內,『至尊贏家』安 裝程式將會自動開始執行檔案。詳細操作請見第四頁「軟體安裝與執行」。

4. 執行程式(首次執行前需先連上 Internet)

完成註冊登記與連上 Internet 後,即點選『至尊贏家』圖示二次,即可執行程式。

### 客戶免費上課報名專線:全省統一客服代表號 412-8898 請按<2>

若有任何安裝或操作上的問題,歡迎來電或 E-mail 至 service@money-link.com.tw,我們會 儘速予以支援。

#### 貳、軟體安裝與執行

「至尊贏家」的安裝分為系統程式與歷史資料二個部份,請您依照需要進行安裝。

一、安裝系統程式

請先將「精誠至尊贏家」的光碟片放入光碟機內;

- 1. 在放入光碟後,光碟機會自動執行至尊贏家程式並秀出至尊贏家主目錄;在目錄內共 有「會員註冊」、「網站首頁」、「安裝技術分析資料」、「安裝至尊贏家軟體」等 項目,供用戶安裝。
- 2.在安裝過程中,請依照相關的安裝流程進行安裝。
- 3.當螢幕出現「至尊贏家」圖示產生成功的書面時,表示安裝程序已完成,以後您只要 點這個圖示就可立即執行「精誠至尊贏家」即時市況報導系統。
- 4.以後您只要以滑鼠左鍵點選如右圖中,「至尊贏家」的捷徑圖示二次, 您就可以立即啓動「至尊贏家」股市即時市況報導系統,幫助您獲 得投資致勝的所有資訊。

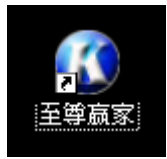

# ※如果您不是第一次安裝「至尊贏家」,請先檢查您的歷史資料區間,如果您的 資料區間大於光碟所附資料區間,強烈的建議您不要重新執行本項安裝,否則 安裝完畢後,您的歷史資料將會被光碟內的資料所取代。

如果您是第一次啓動本軟體,在啓動之前必須先完成註冊程序,執行「至尊贏家」 時會出現對話視窗,連線之前必須指定連線的遠端伺服器,您可在所提供的選單, 選擇所想要的連線伺服器位置,或者您也可以採用連線或離線模式執行,只要按下 〔連線〕或〔不連線〕的按鈕即可,不過離線模式就無法讀取最新的資訊了。在您 選擇連線之後,必須輸入帳號(不可輸入會員代號)及密碼才能繼續執行。

此時,在畫面的右上方便會跳出「桌面管理員」(如下圖),可協助您管理在 螢幕上的所有程式、畫面。

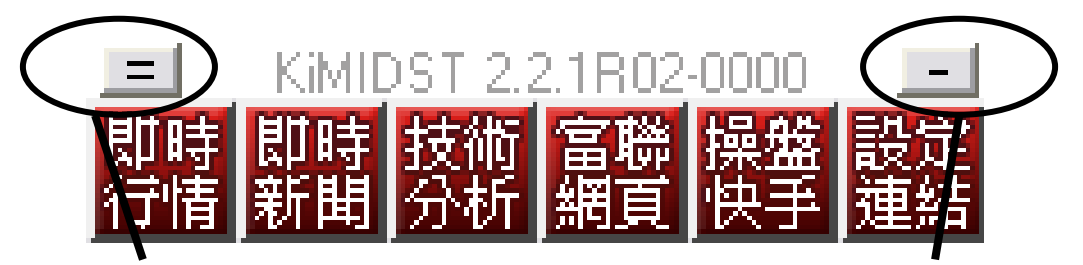

結束至尊贏家 おおおし はんしゃ かいしゃ くんきょう 隠藏桌面管理員

桌面管理員的每一個小方格都代表「至尊贏家」的一項主要功能,透過它您可以 同時開啓數個書面,同時瀏覽個股報價、大盤走勢、技術分析線圖、即時新聞等即 時資訊,協助您做出最正確的決策。

當您欲將桌面管理員隱藏時,只要按下右上角的按鈕即可;如果要結束所有的功 能,離開「至尊贏家」時,則可按下左上角的按鈕,再選擇〔結束桌面管理員〕, 所 有相關的程式都將關閉,或在即時行情按【006688】+【Enter】亦可。

# 參、操作使用說明

# 【功能鍵操作】

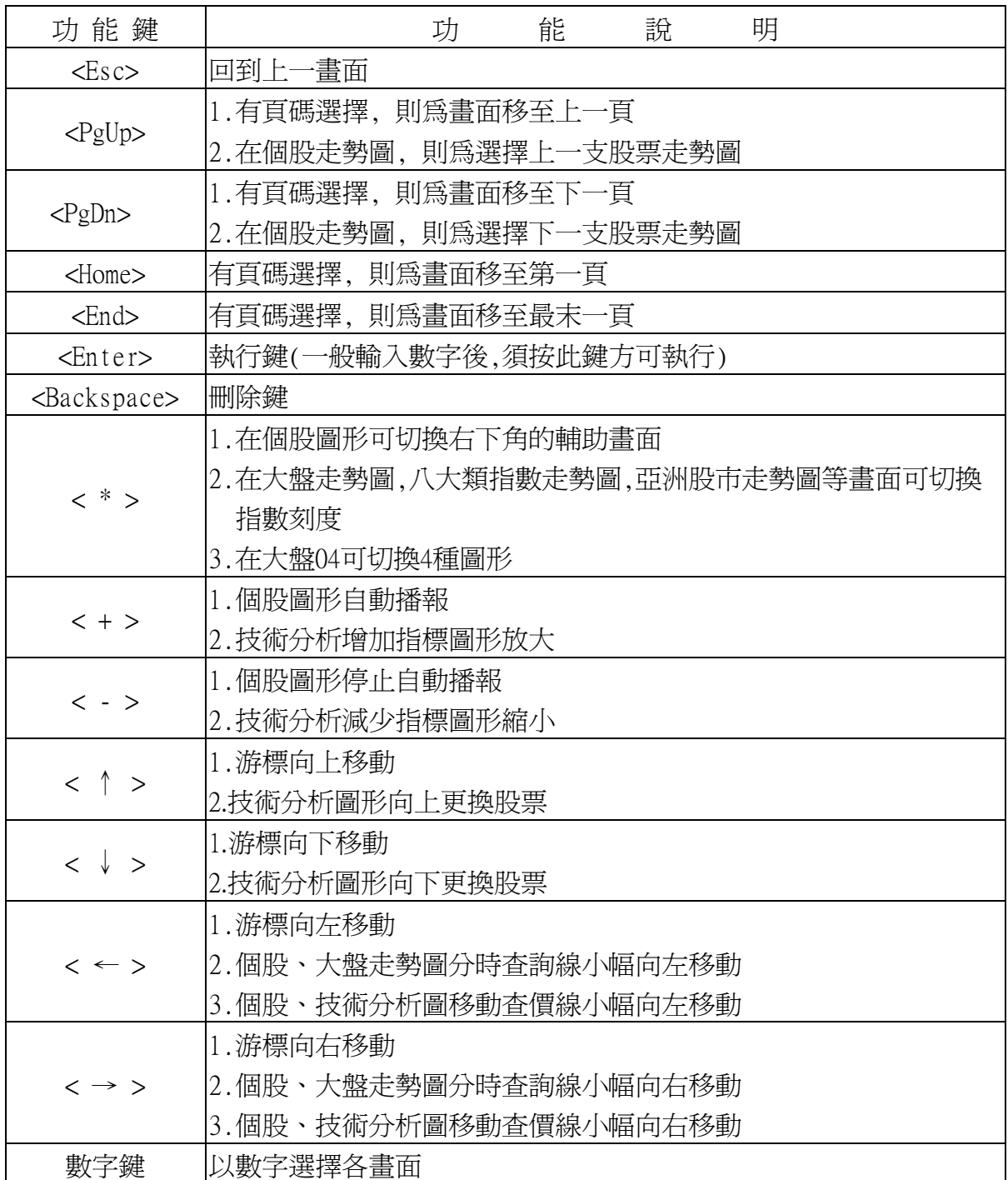

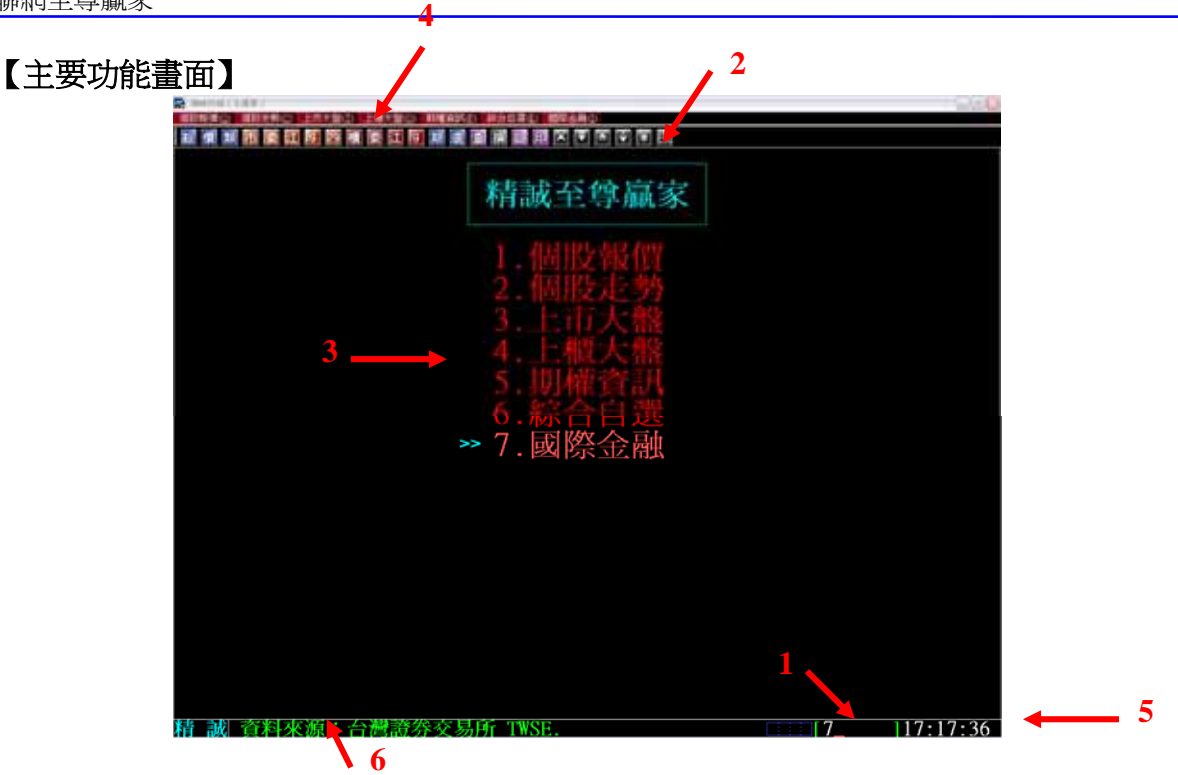

### 【畫面說明】

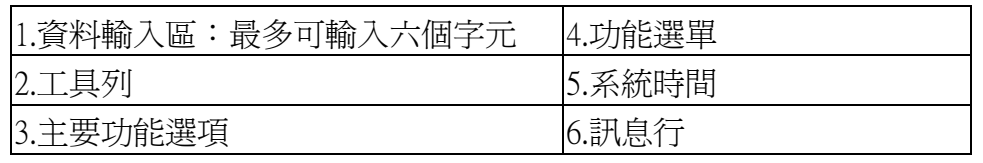

【操作說明】

- 1. 輸入選項代號及<Enter>或使用<↑>、<↓>移動游標選擇,按<Enter>即可 進入欲選擇之功能畫面。
- 2. 在任何選項畫面之功能選擇方式均相同。
- 3. 亦可按工具列的功能鍵,立即進入所需之功能書面,工具列鍵說明如後。
- 4. 使用Windows下拉式功能選單,可直接切換至功能書面,功能選單說明如 後。

### 【系統共同操作說明】

- 1. 本系統之指令輸入區為螢幕右下方之 ,最多可輸入六個數字。
- 2. 在任何選擇書面均可按<↑>、<↓>鍵來做環狀選擇,或直接按數字代號來選擇功能。
- 3. 螢幕上預設之資料數據顏色表示法
	- A. 個股成交價部份

[紅色]目前成交價為上漲,[白色]目前成交價為下跌,[綠色]目前成交價為平盤 B. 大盤委買委賣成交分析

[紅色]表大盤委買,[藍色]表大盤委賣,[綠色]表大盤成交

C. 個股內外盤單筆成交張數顏色區分 [紅色]買盤(外盤),[藍色]賣盤(內盤),[黃色]無法分辨內外盤 [nnnn] 輸入個股股票代號, 即可查詢該股走勢圖

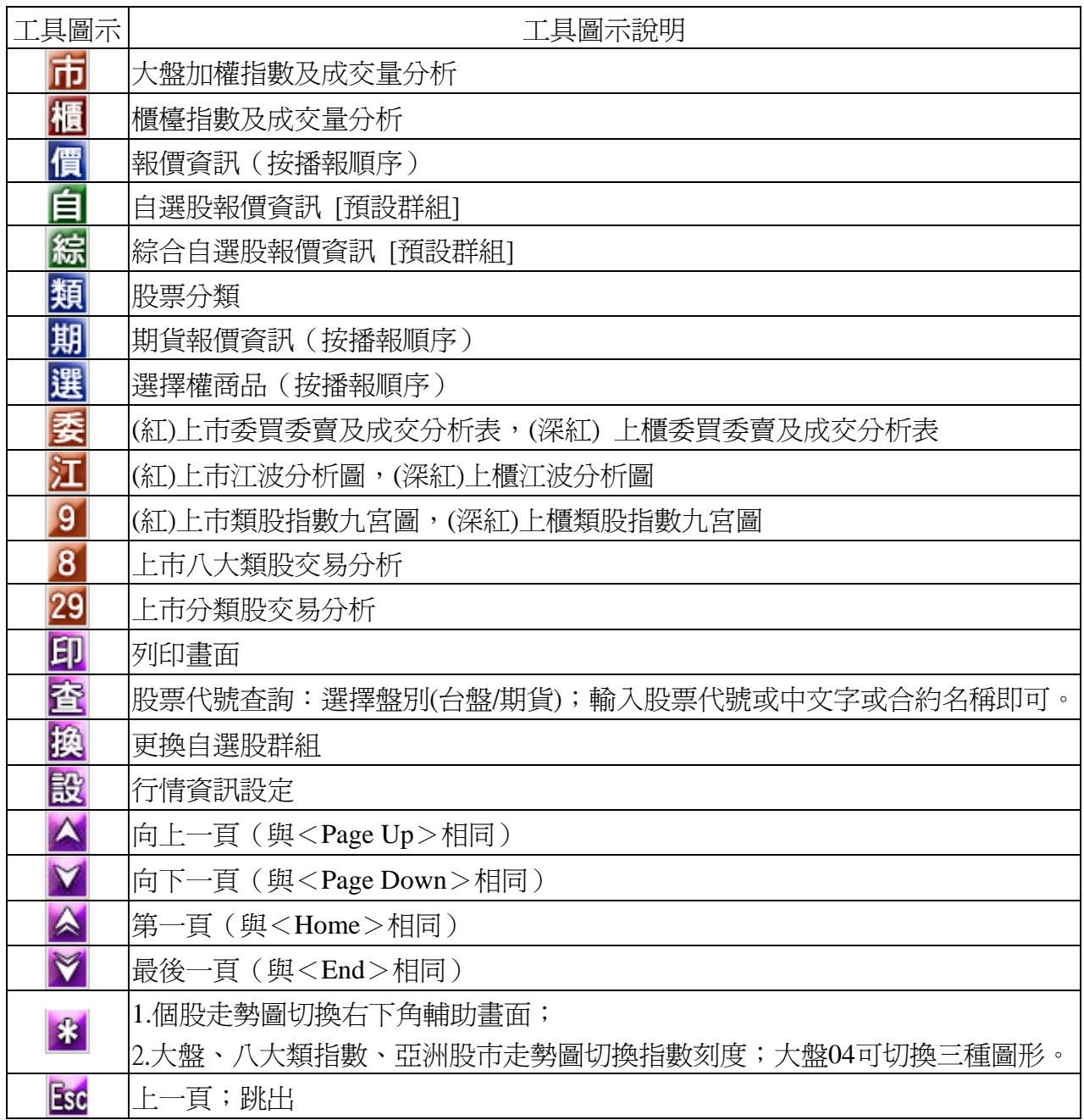

# 【功能選單說明】

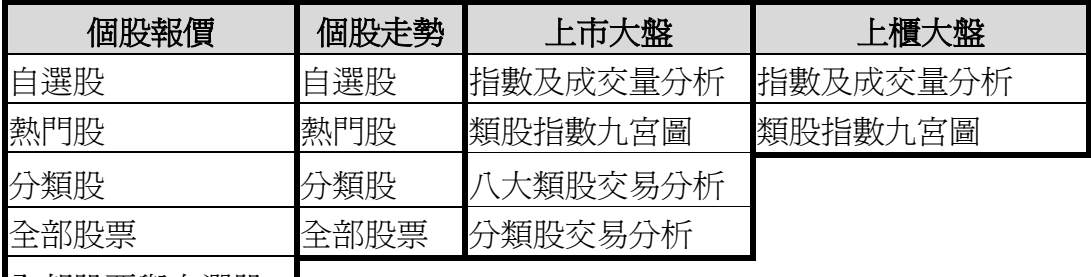

全部股票與自選股

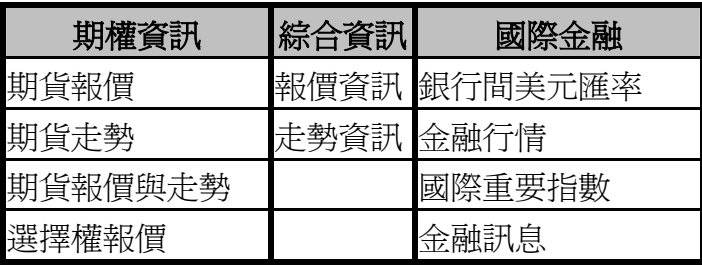

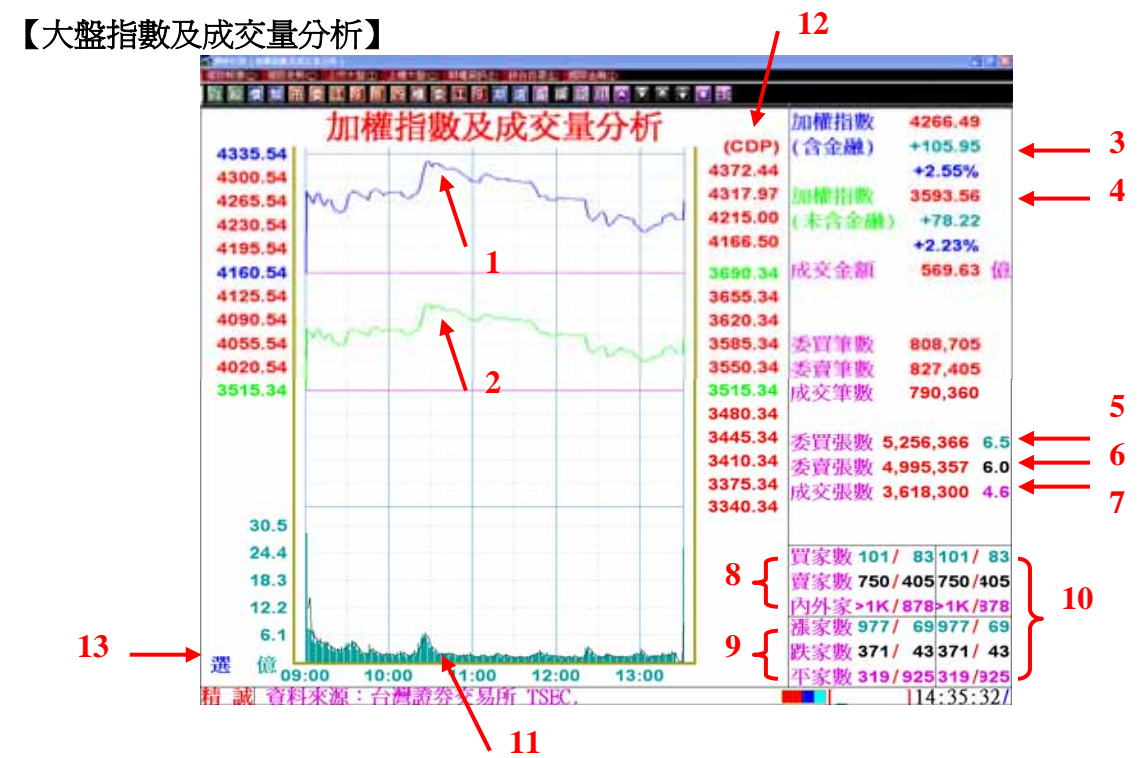

【如何進入此畫面】

在其它功能畫面輸入"05" <Enter>(選單除外)或【F5】,即可進入本畫面。 【畫面說明】

- 1、2:分別為含金融加權指數、未含金融加權指數之漲跌刻度,刻度大小會隨指數 漲跌彈性調整。
- 3、4:分別為含金融加權指數漲跌幅、未含金融加權指數漲跌幅。

5~7:分別為委買、委賣、成交的每筆平均張數。

- 8 :買家數 目前僅掛買的家數∕僅掛買且該價達漲停或跌停的家數 賣家數 目前僅掛賣的家數∕僅掛賣且該價達漲停或跌停的家數 內外家 買∕賣盤家數
- 9 : 漲家數 目前成交價為漲的家數 / 成交價達漲停板的家數 跌家數 目前成交價為跌的家數∕成交價達跌停板的家數 平家數 目前成交價為平盤的家數/尚未成交的家數
- 10 :分別對應左邊資料,為 "前一指數時間"的資料,目前為一分鐘。
- 11 :成交金額量移動平均線。
- 12 :按 <.> 鍵恢復/取消 CDP 逆勢操作指標值。
- 13 :「選」滑鼠點後,會開啓台指選擇權報價書面。

【走勢圖操作說明】(其他相關操作功能,請參考第17頁功能鍵說明)

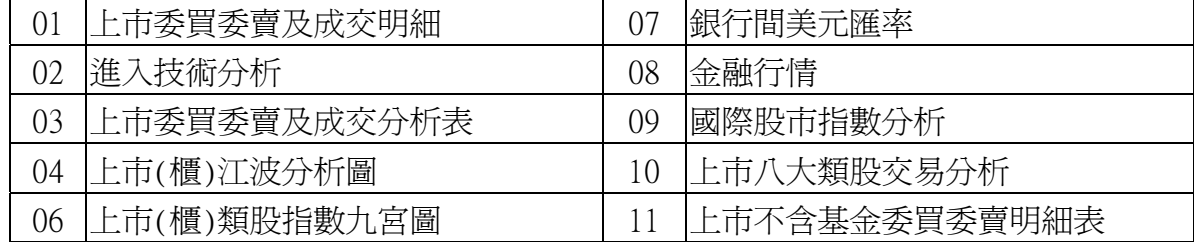

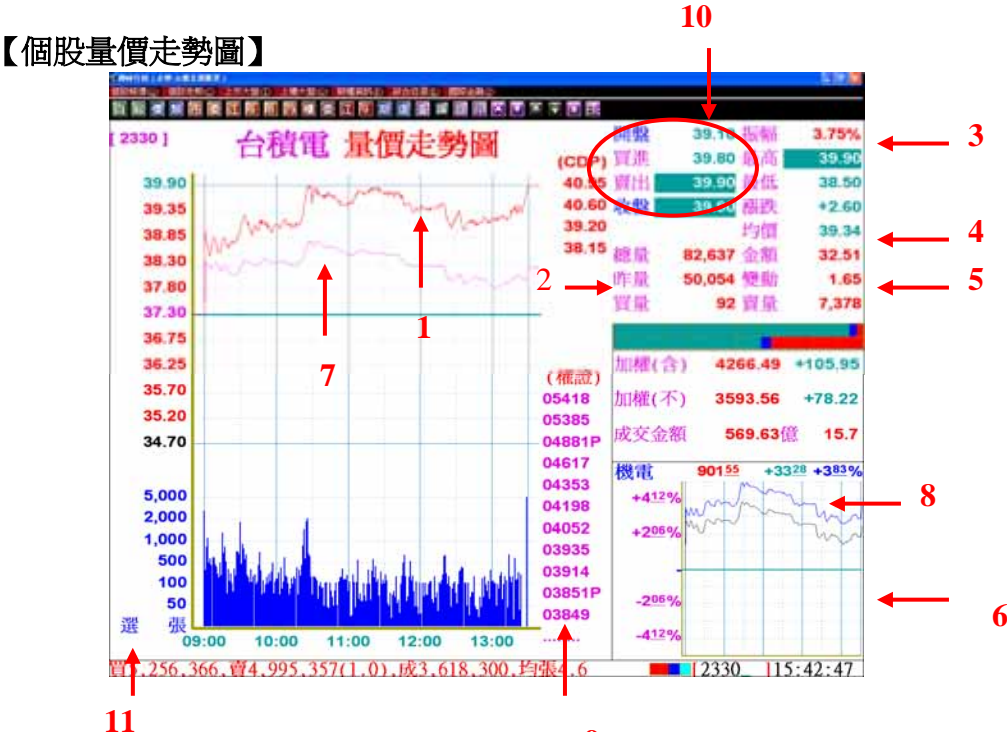

【如何進入此畫面】

**9** 

方法 1.執行 [個股走勢] 畫面中的任一功能選項。

方法 2.在視窗下方的輸入區內輸入股票代號或股名,後按<ENTER>。

- 【畫面說明】
	- 1:個股量價走勢圖,取即時量價之成交記錄,以圖形表示。
	- 2:昨量=指該股前一交易日之收盤總成交量。
	- 3:振幅=(最高價-最低價)÷ 昨日收盤價
	- 4:均價=成交總金額 ÷(總量 \* 1000)
	- 5:成交量變動=總量 ÷ 昨量
	- 6:右下方小視窗共有 17 個畫面可切換,(鍵入數字鍵 000 ~ 019\*+<Enter>或<\*>)。
	- 7:大盤走勢圖(綠色)。
	- 8:大盤與該股分類指數重疊線圖(灰色:大盤走勢圖;黃色:該分類股)
	- 9:該股之權證對應股票代號,可點該股票代號進入該權證走勢圖。
	- 10:當個股達到趨漲/趨跌警示時,其買賣價的相關欄位改顯示↑↓符號及時間。

11:左下方的「選」為該股有個股選擇權,可點「選」進入該股選擇權報價。 【操作說明】

- 1. 按 <PgUp>、<PgDn> 或直接輸入股票代號可切換其它股走勢圖。
- 2. 查價線 "00"+<Enter>,<←、→>或<+、->移動查價線,再按"00"+<Enter>取 消此功能。
- 3. 按<+>,手動換頁改自動換頁;按<->,自動換頁改手動換頁。
- 4. 按 <.> 鍵恢復/取消 CDP 逆勢操作指標。
- 5. 按 0 <Enter>可恢復/取消 大盤走勢圖(綠色)。
- 6. 以滑鼠點選走勢圖右下角之權證股票代號,可直接進入該權證走勢圖。

|01 當日量價明細參考表 |02 |進入技術分析 |03 |當日分價參考表 |04 |當日分量參考表

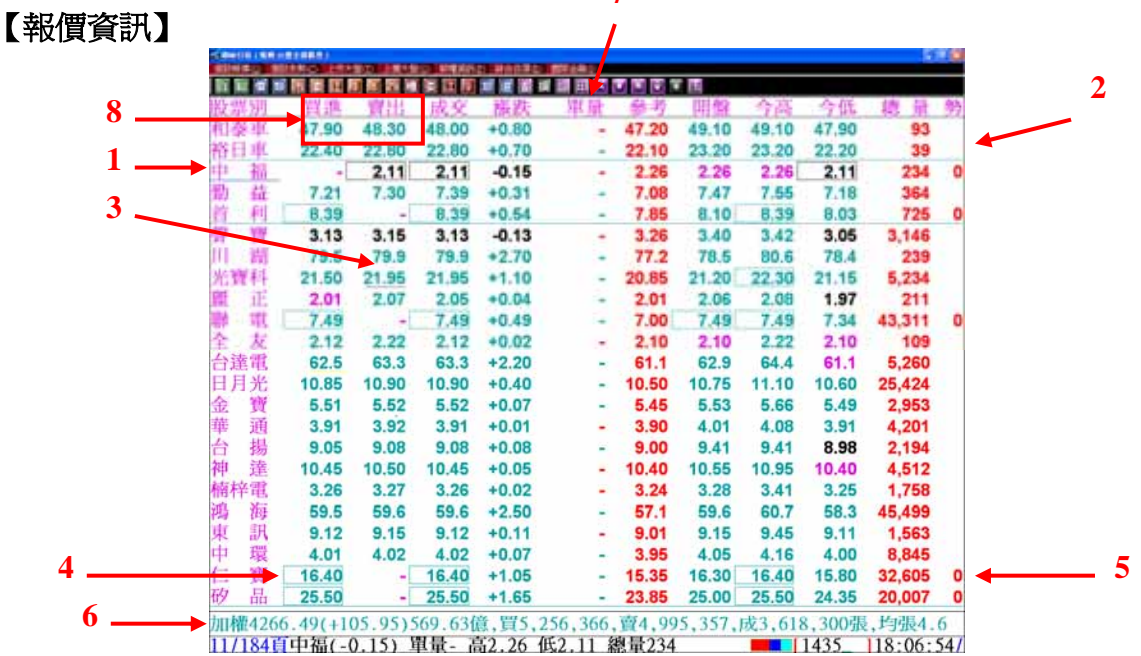

**7** 

#### 【如何進入此畫面】

方法 1.由[個股報價]的功能主選單中,選擇<4.全部股票>的功能選項。

方法 2.在任一畫面按 <F2>,即可進入[全部股票]畫面,自選股按<F1>。

【畫面說明】

1.<中福>底下有一底線,可利用<↑>↓>鍵移動,按<Enter>鍵選擇該股票之走勢 圖。

2.在盤中看盤時,出現紅色、綠色、白色之全橫線,表示該股目前正有新的資料更 新(紅色: 漲,綠色: 平,白色: 跌,亦可於參數設定之文字顏色設定中更改顏色)。

3.當個股資訊中有達到自選群組設定之警示範圍時,在相關欄位(如成交價、總量) 處,會加黃色底線。若達到其他自選群組設定警示範圍則以紫色底線標示。

- 4.當股票之成交值達到停板時,成交價依漲跌顏色加紅框或白框,以提醒使用者。
- 5.勢:目前成交價與前一筆,前二筆的變動成交價比較,大於以"+",小於以"-" 號表示,若出現過數字則為漲、跌停板打開過的次數。

6.目前大盤指數及其相關資料。

7.單量顏色區分內、外盤成交及不定盤。

8.當個股達到趨漲/趨跌警示時,其買進賣出價位相關欄位改為顯示↑↓符號。

【操作說明】

1.檔數變換:畫面顯示方式有七種

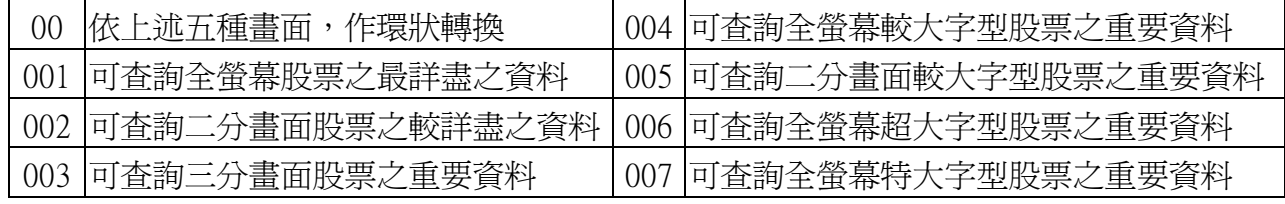

2.快速查詢

0080n :直接跳查某頁次資料。(n 表頁次,例 00805 即可查第五頁)

<Pgup> <Pgdn>便可查上一頁或下一頁股之報價

## 【期貨報價資訊】

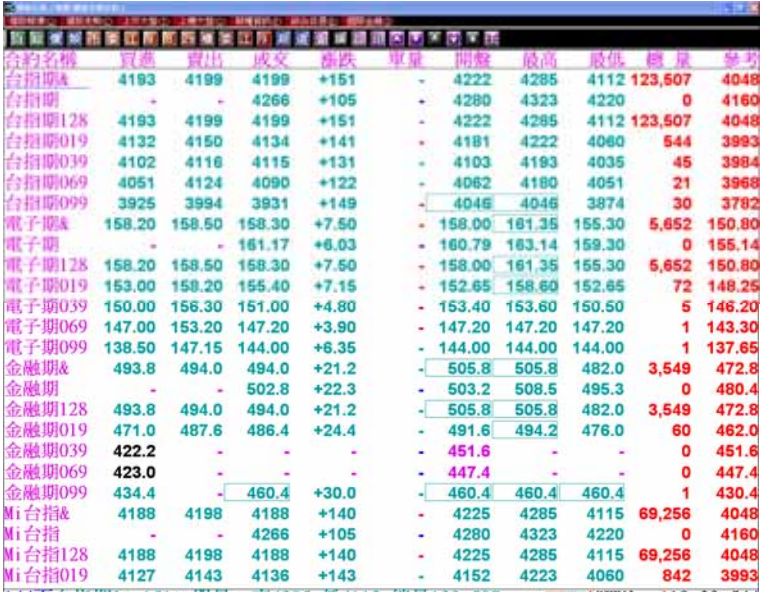

【如何進入此書面】

按下視窗上方工具列中的<mark>期</mark>。

【操作說明】

1. 合約名稱下方黃色底線,用<↑><↓>鍵移動, 按<Enter>進入合約之量價走勢圖。 2. 按<+>、<->鍵可自動播報、停止自動播報。

### 【選擇權報價資訊】

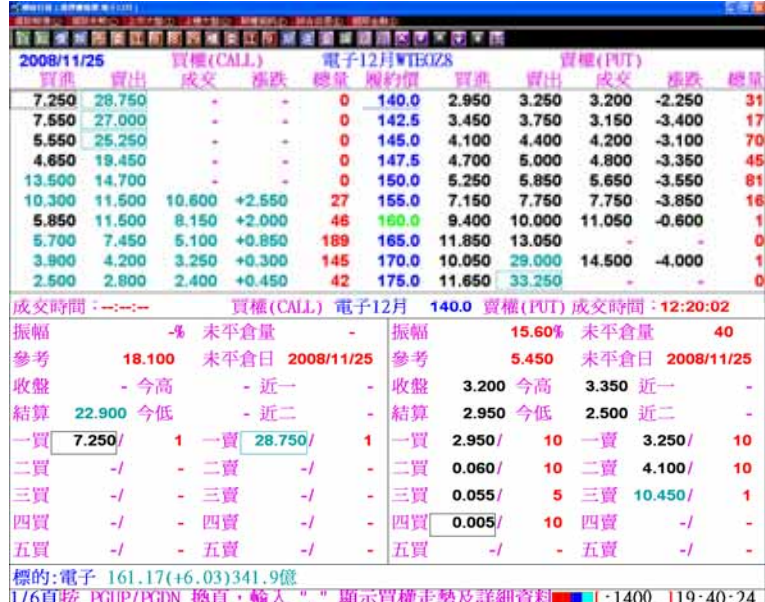

【如何進入此畫面】

執行[期權資訊]畫面中<4.選擇權報價>功能選項,或按工具列的<mark>選</mark>。 【操作說明】

1.先選擇要查看的選擇權類別,再選擇合約月份,即可進入該選擇權合約書面。

2. 畫面下半部按<.>鍵循環切換該合約 報價畫面 / 買權 / 賣權 / 詳細報價資訊。

3.按<Page Up>、<Page Down>鍵換頁。

4.按<↑>、<↓>鍵切換不同履約價, 按<Esc>鍵回到上一書面。

#### 【設定自選股】

 為了讓您在目前 1000 多支股票中快速掌握與您有關的資訊,建議先從設定您的自選 股開始,之後便可從本系統的自選股畫面取得即時的股市資訊。

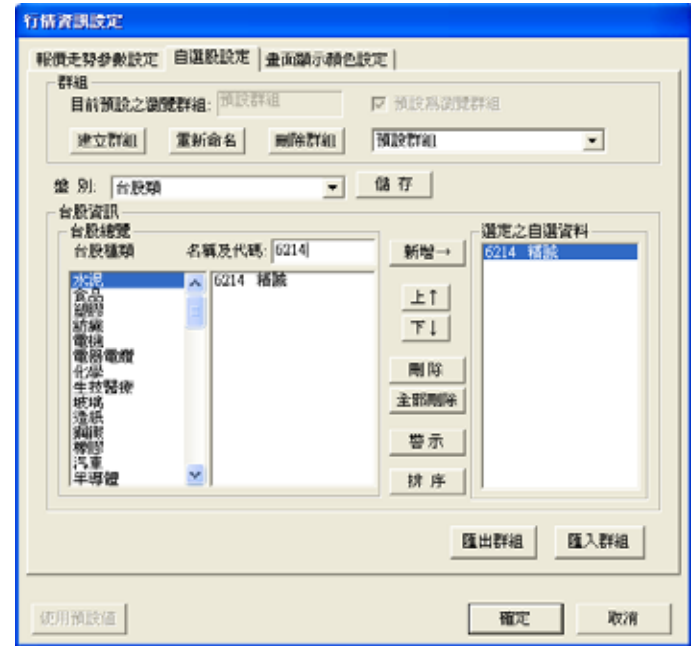

【如何進入此畫面】

方法 1:(1)選擇工具列 3

方法 2:在自選股報價畫面(F1)中按右鍵選<設定>,選<自選股設定>。

方法 3:在自選股報價畫面中直接按<F12>。

【操作說明】

- 1. 在選單中先選擇要設定的盤別為<台股類>。在"台盤資訊"->"股票總覽"處選擇 所要的股票,或直接在"名稱及代碼"欄位,輸入股票代碼,按<新增>鍵或是 <Insert> 鍵將股票加入自選股中。可選擇右方視窗中股票代號後按<上>、<下> 鍵更動排序位置。
- 2. 若要設定期貨合約或是選擇權,要在盤別部份選擇期貨/選擇權,新增設定方式 一樣,可一併設在同一群組之中。
- 3. 選擇所要刪除之自選股,按<刪除>鍵即可將股票從自選股中刪除。或點選<全部 刪除>鍵刪除所有已設定之自選股。
- 4. 設定完畢,按<儲存>→<確定>鍵存檔。(注意!按<Enter>並不會存檔。)
- 5. 按<建立群組>鍵設定多組群組各自設定不同的自選股,最多 10 組;或按<刪除 群組>鍵將已建立之群組刪除;亦可按<重新命名>鍵將所設的群組分別命名。
- 6. 「預設為瀏覽群組」,在您設定多組群組後,如其中有一組要設定為每次開始 的預設為瀏覽群組時,您可以先點選<預設群組>,選擇所要預設之自設群組後, 再勾選上方的<預設為瀏覽群組>並按<儲存>即可,待下次開機時,您在點選自 選股報價時,就會出現之前所選的自設群組之報價資訊。

# 【即時新聞】

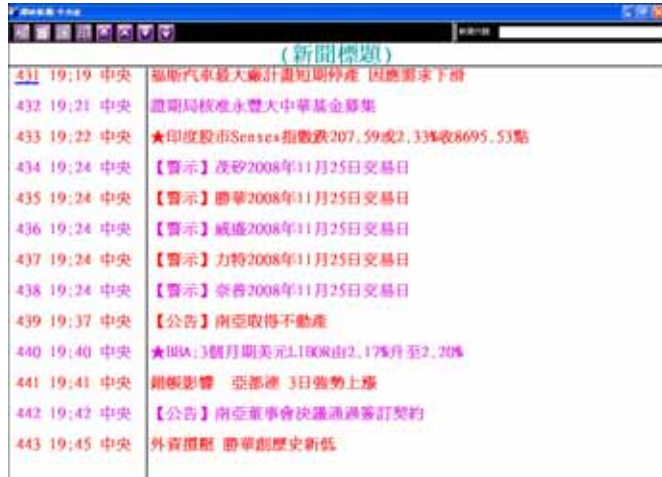

【如何進入此畫面】

由[桌面管理員]的<即時新聞>功能進入。

【操作說明】

- 1.使用<↑><↓><Page Up><Page Down>選擇新聞,按<Enter>或用滑鼠在欲觀看的 新聞標題上按兩下,即可觀看新聞內容。
- 2.使用<Home><End>可切換至第一則與最後一則新 聞標題。
- 3.可使用工具列來操作。

# ◆新聞檢索

【如何進入此畫面】

按下工具列上方的<mark>检</mark>。

【操作說明】

- 1.在關鍵字後方空格中直接輸入欲查詢的關鍵字; 或是直接點選現有關鍵字中的字串亦可(已查詢 過的關鍵字存放在現有關鍵字中)。
- 2.選擇依標題或依標題及內容進行檢索,以滑鼠按下<執行>鍵即可。

3.在檢索之後,會將相關新聞條列,然後再點選所要新聞進入查看。

4.如要回新聞標題,只要按<ESC>鍵即可回新聞標題。

# ◆新聞警示

【如何進入此畫面】

按下工具列上方的

【操作說明】

在關鍵字部份輸入欲警示的關鍵字後,或在現有關鍵字點選 欲警示之關鍵字前方框使其打勾後按<確定>即可;如果有符 合設定之新聞標題或內容時,該則新聞會自動彈出視窗。

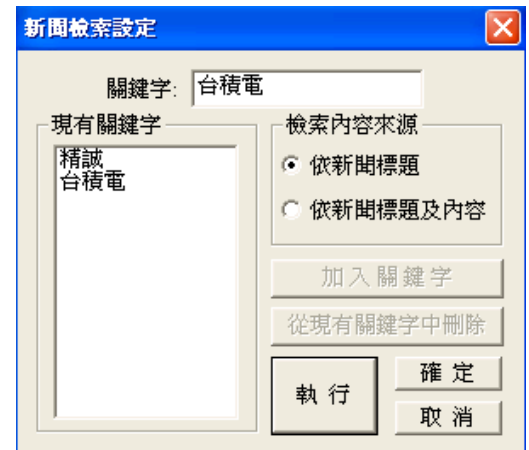

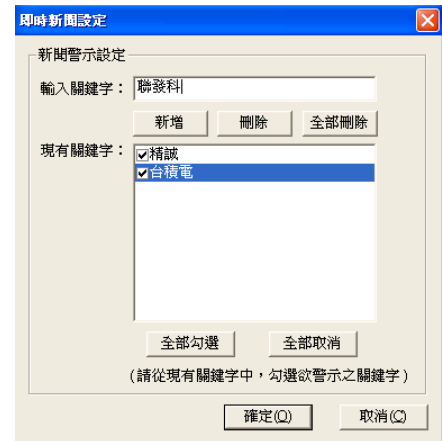

## 【技術分析】

透過本節的內容您可運用本系統提供的 16 種即時技術分析指標(可同一畫面顯 11 種 指標),分析股市最新的動態。操作功能鍵,請參考第 17-22 頁操作鍵表。

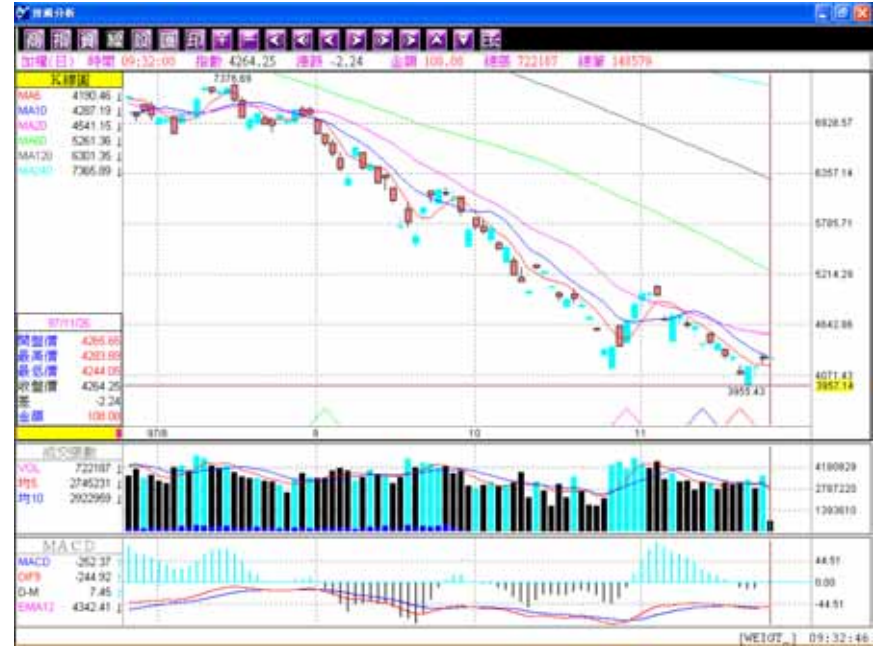

### 技術分析操作說明

在技術分析畫面中,您可以按</>鍵,或按選滑鼠右鍵利用功能表來操作各種功能。

### ◆ 如何增加/減少技術分析指標視窗

按工具列上圖示 ${\operatorname{\mathbb B}}^2$ 選擇「版面格式設定」頁籤,即會出 現 [版面格式種類] 的對話框,選定視窗數目即可。或 在技術分析視窗,按快速鍵<.>即可快速新增指標視窗。

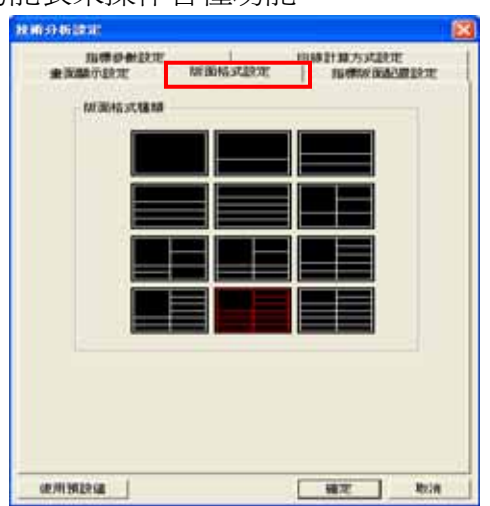

### ◆ 如何更換技術分析指標

按工具列上圖示 13 出現 [選擇指標] 對話 框,選定後按<確認>即可。

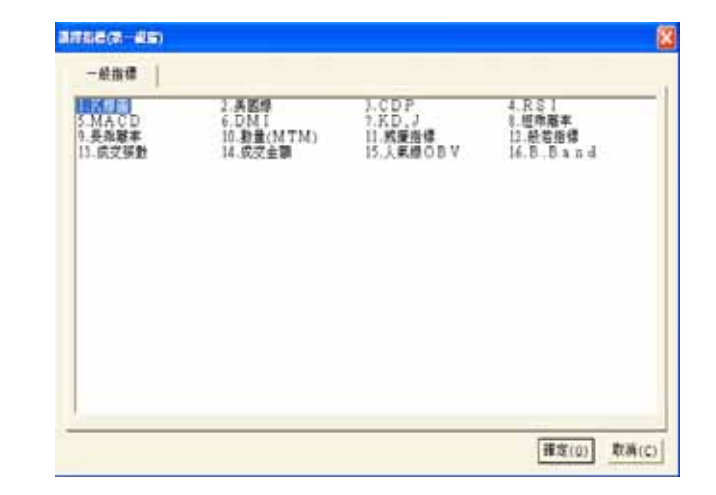

### ◆ 修改對數、除權還原等 **K** 線圖

 對數 K 線圖模式:在技術分析視窗按右鍵,可選擇<切換對數模式>。 除權 K 線圖: 畫面上有除權或除息的時點會以黃色箭號『↑』標示, 可輸入 06 <Enter>或是選擇右鍵功能表上<切換除權 息模式>即可切換。

### ◆ 移動平均線計算設定:

點選工具列上圖示 20 選取<均線計算方式設定>頁籤,更改移動平 均線的計算基準,再按<確定>即可。

## ◆ 如何更換日/週/月/分線

點選工具列上圖示<sup>全</sup>出現 [讀檔型別] 對話框,選定要更改的線圖後按<確定>即 可。

### ◆ 如何更改指標參數

按<Tab>鍵將工作視窗切換到欲更換的視窗所在,按<F12>選擇<指標參數設定> 頁 籤,再設定欲修改之內容。指標參數一旦設定,則會同時應用在所有商品上。

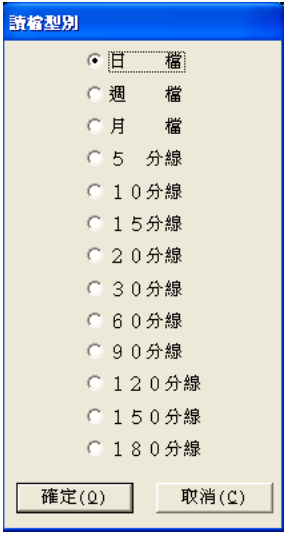

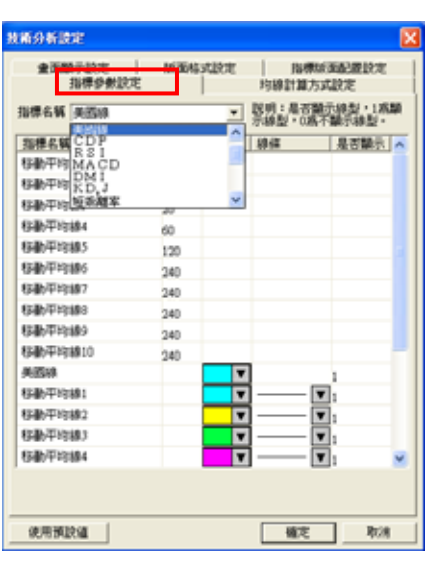

**(**選擇資料型態**) (**指標參數設定**)** 

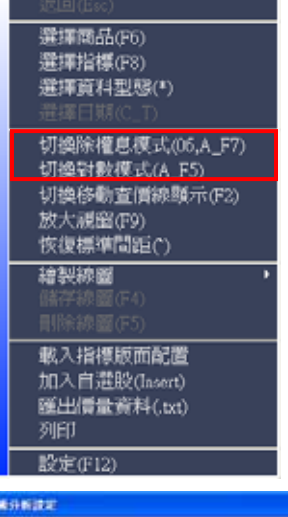

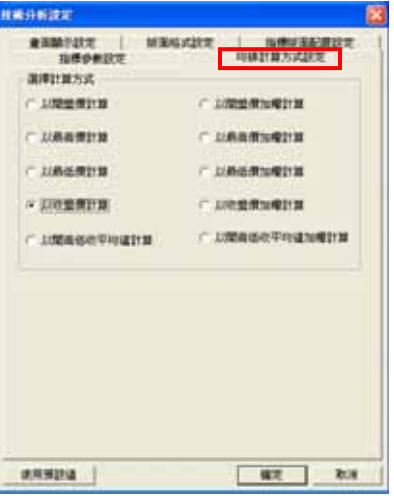

### ◆ 如何查價**&**繪製線圖

․查價線

直接輸入 22<Enter>,或按<F2>鍵。取消查價線,直接按<Esc>即可。

- ․繪製線圖
	- 1. 按右鍵功能選單,選取<繪製線圖>選項,即出現線圖功能選單。
	- 2. 點選欲選擇的線圖功能。
	- 3. 回到技術分析書面後,即自動出現十字線游標。
	- 4. 找到欲書線的起始點按一下滑鼠左鍵或<Enter>,再將游標移至第二點按一下 滑鼠左鍵或<Enter>即完成。
	- 5. 要結束繪圖模式,直接按<Esc>即可。
	- 6. 要儲存線圖,在右鍵功能選單中選取<儲存線圖>,即會在訊息行出現<趨勢線 已儲存>。下次再開啓相同產品之技術分析,即會出現包含原線圖畫面。
	- 7. 要清除線圖,在右鍵功能選單中選取<刪除線圖>,即出現<刪除線圖>對話框, 選取欲刪除的線圖,按確定即可。

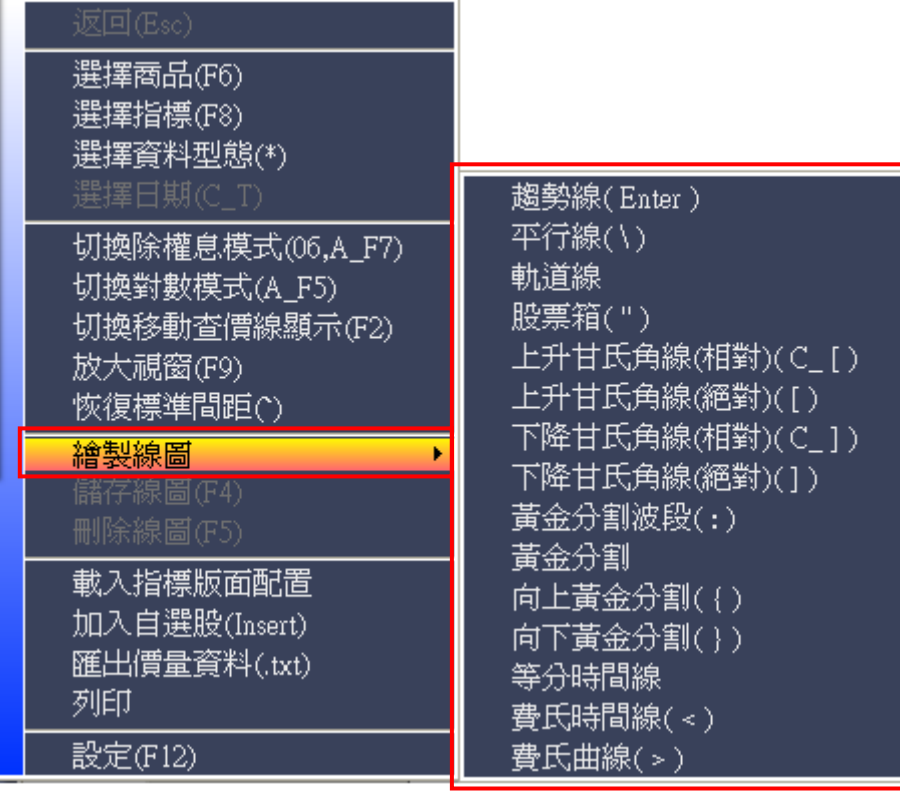

(/,右鍵功能選單) (線圖選單)

### ◆ 桌面管理員--其他功能設定

- 1. 「系統設定」:可選擇設定其他相關功能例如:資料下載、載入畫面配置、跑馬燈、 兩秒大盤以及其餘相關設定等。其中「跑馬燈」功能,會將大盤(上市/櫃)、自選股報 價、最新新聞標題等資訊以跑馬燈方式顯示。
- 2. 在「相關連結中」中包含證交所公告、期交所公告、櫃買中心公告、公開資訊觀測站、 最新消息、產品網頁、教育訓練、系統公告、客戶建議、產品使用說明。
- 3. 「富聯網頁」則可以連線至「精誠富聯網」提供即時且豐富的股市資訊。

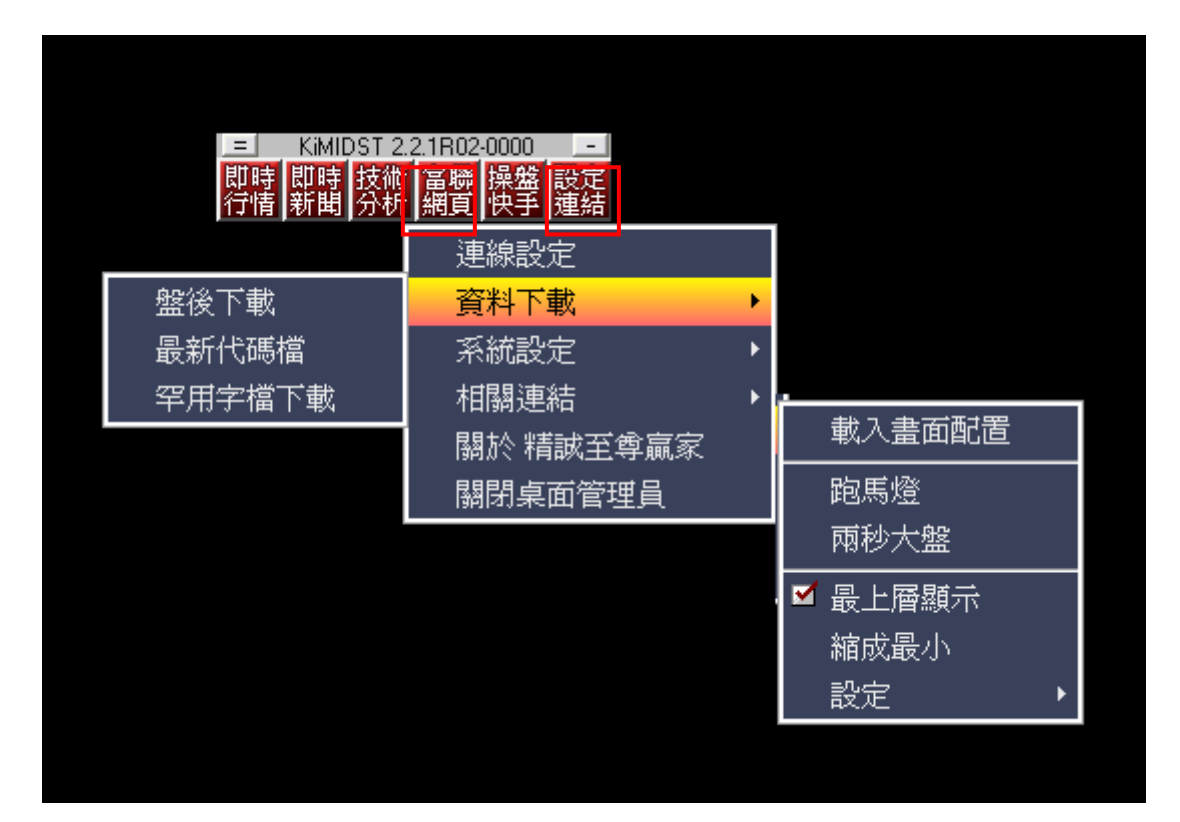

# 【至尊贏家功能鍵說明】

# 共同快速鍵

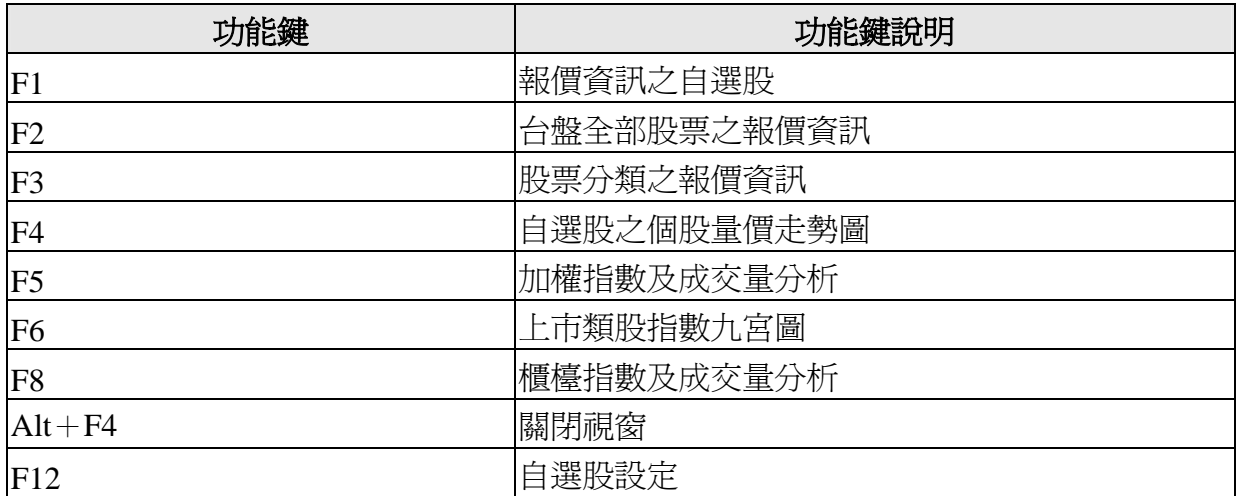

# 特定單元快速鍵

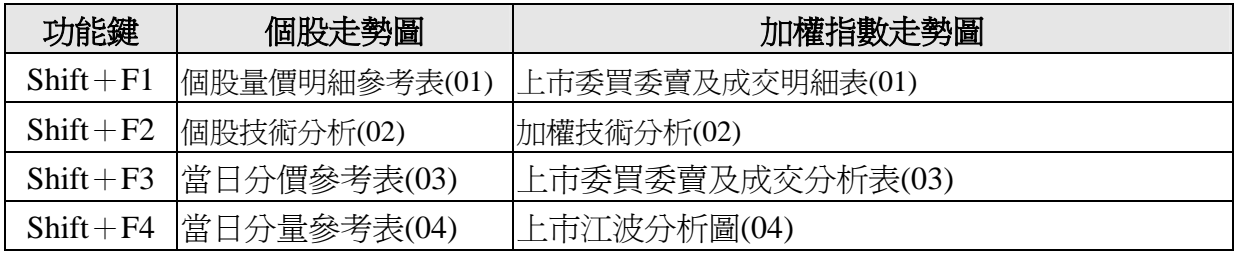

## 特定單元快速鍵

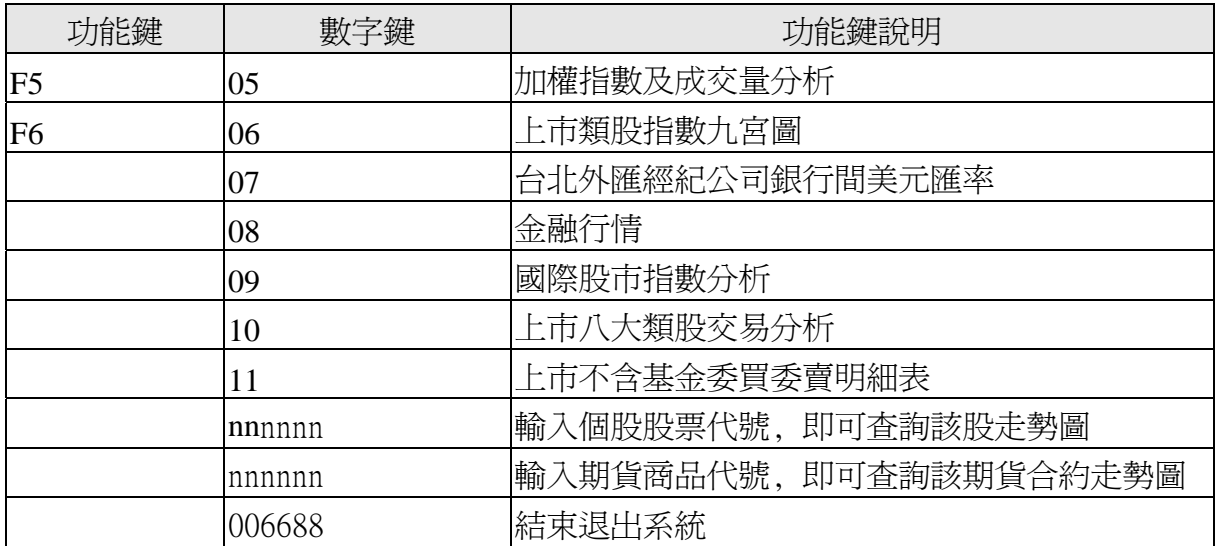

以上各項,在任一畫面(設定參數及選項畫面除外),只要輸入該指令, 即可進入各該功能.

# 行情揭示快速鍵

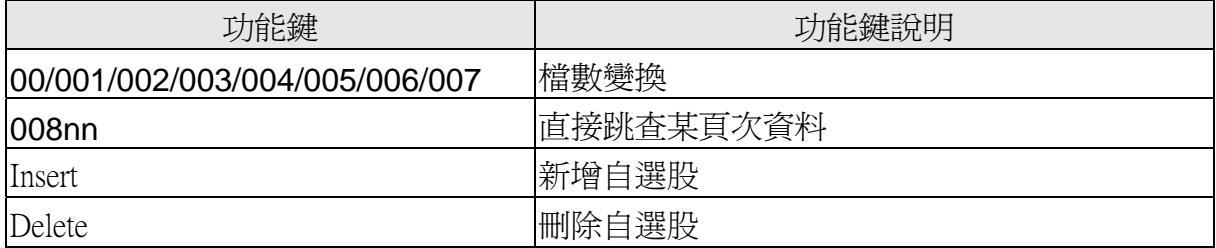

# 個股走勢圖快速鍵

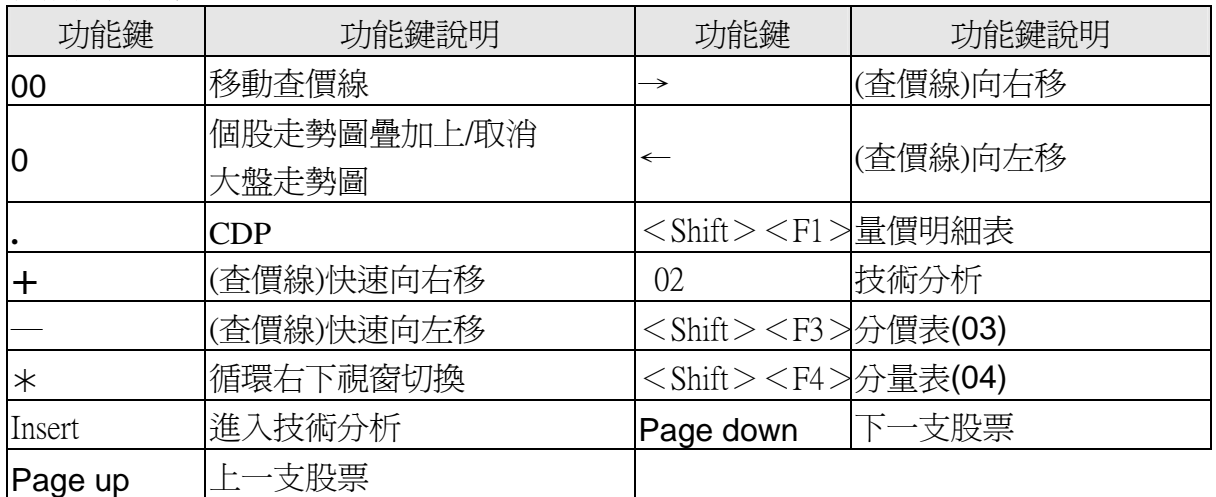

# 個股走勢圖快速鍵

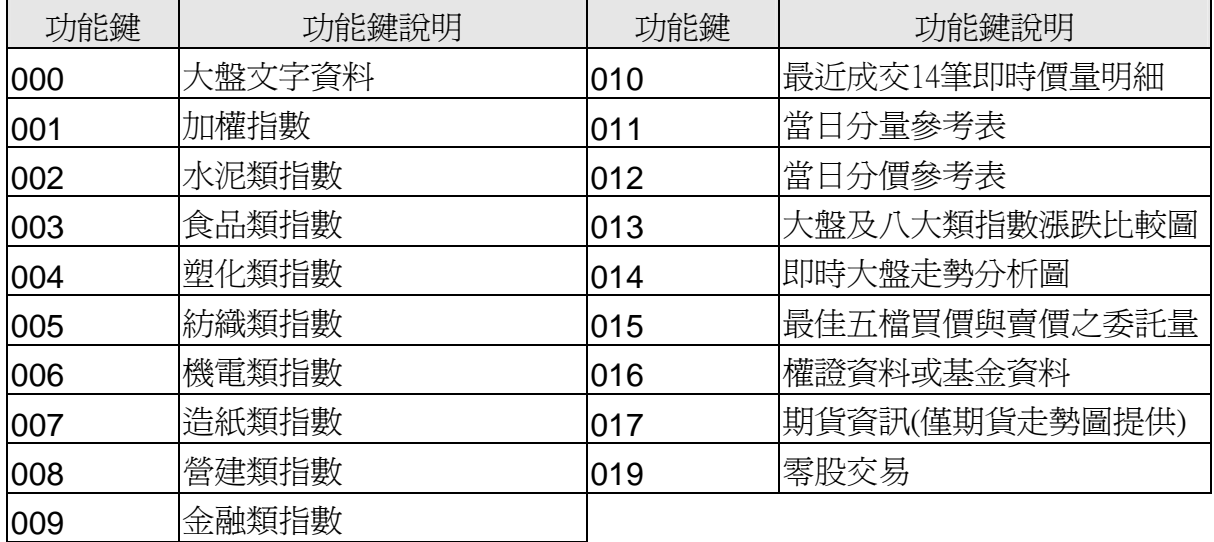

# 大盤分析圖快速鍵

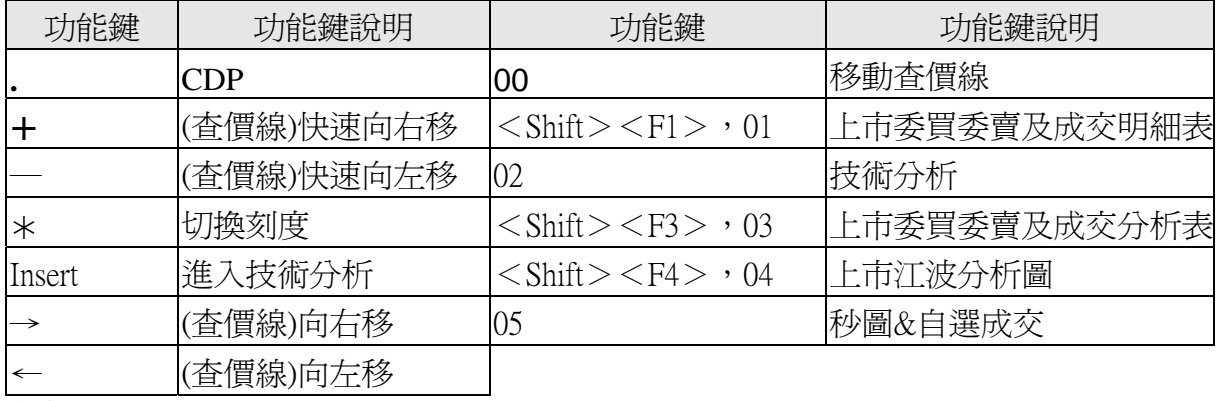

# 其他

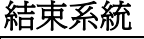

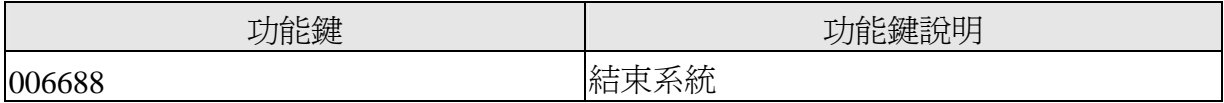

### 技術分析快速鍵

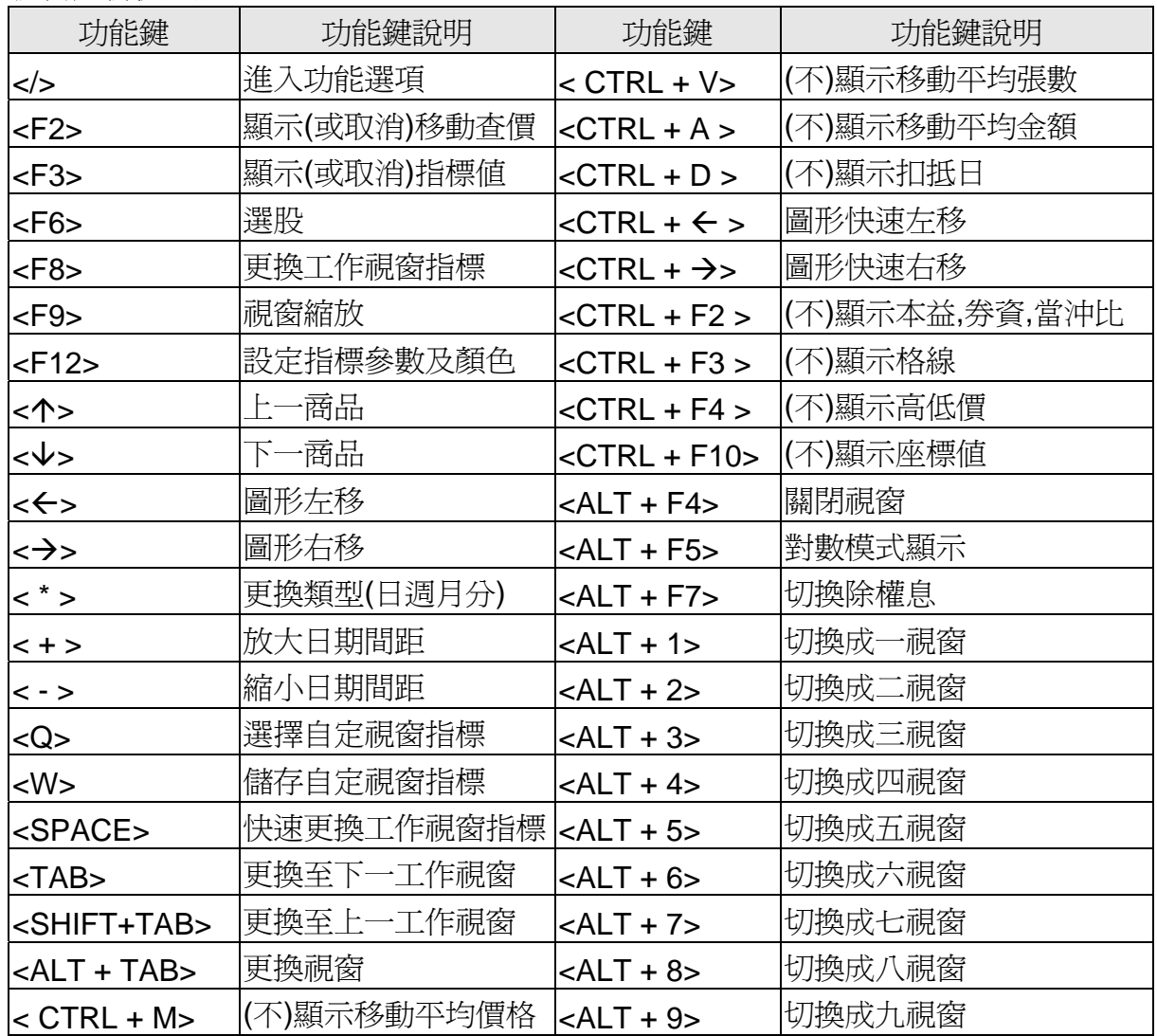

# 技術分析查價模式快速鍵

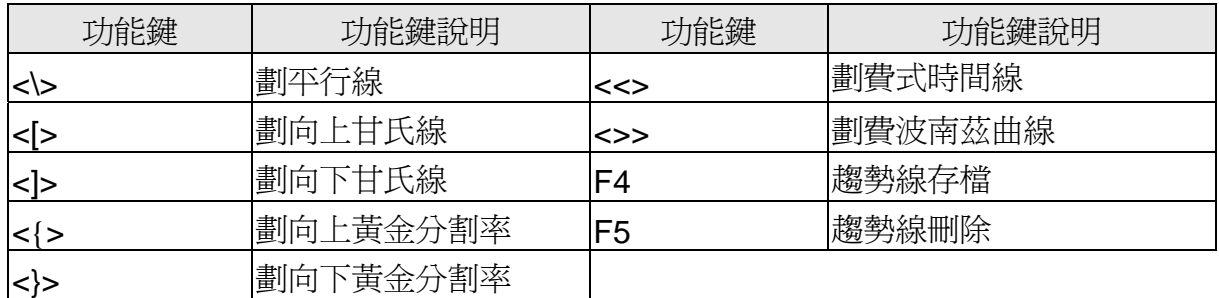

### 技術分析快速鍵**(**數字鍵**)**

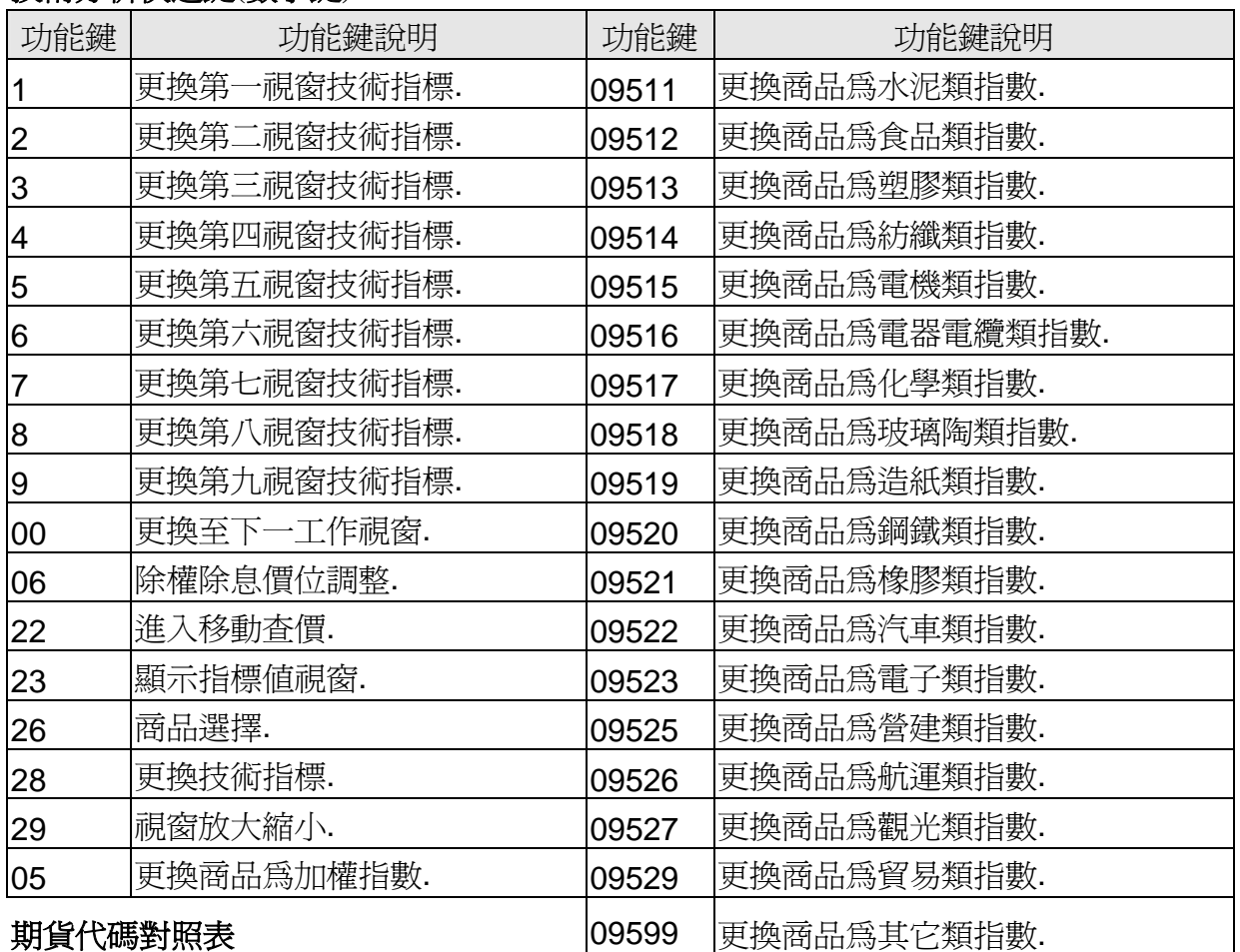

範例:摩台 US 2008 年 12 月➡ <u>WMS Z 8</u> ➡ <u>108 12 8</u>

前三碼為期貨名稱英文代號(數字代碼),第四碼為期貨月份英文代號(數字代碼),最後一 數字為年份(西元)

# 期貨名稱代碼

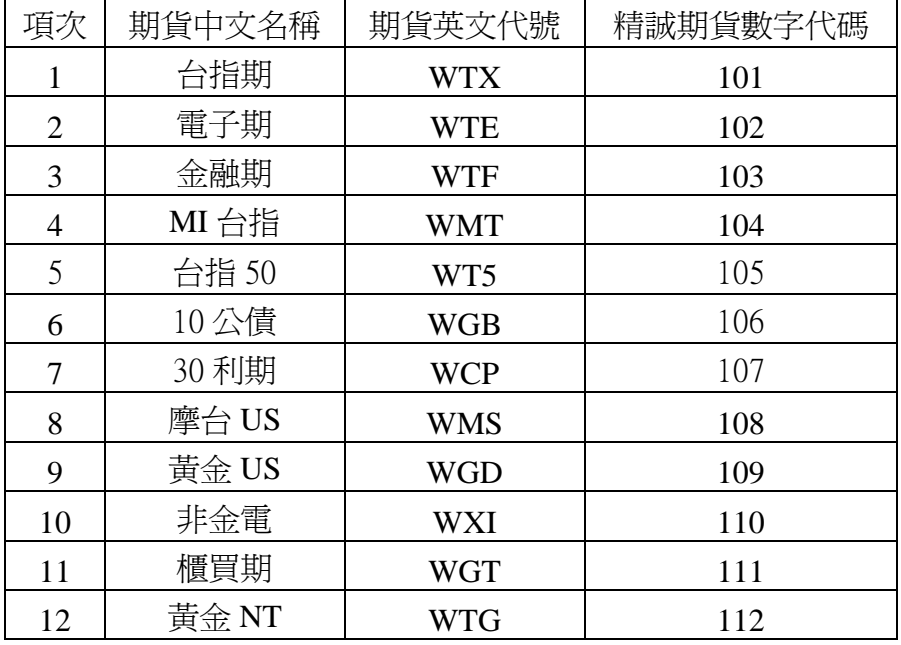

# 期貨月份代碼

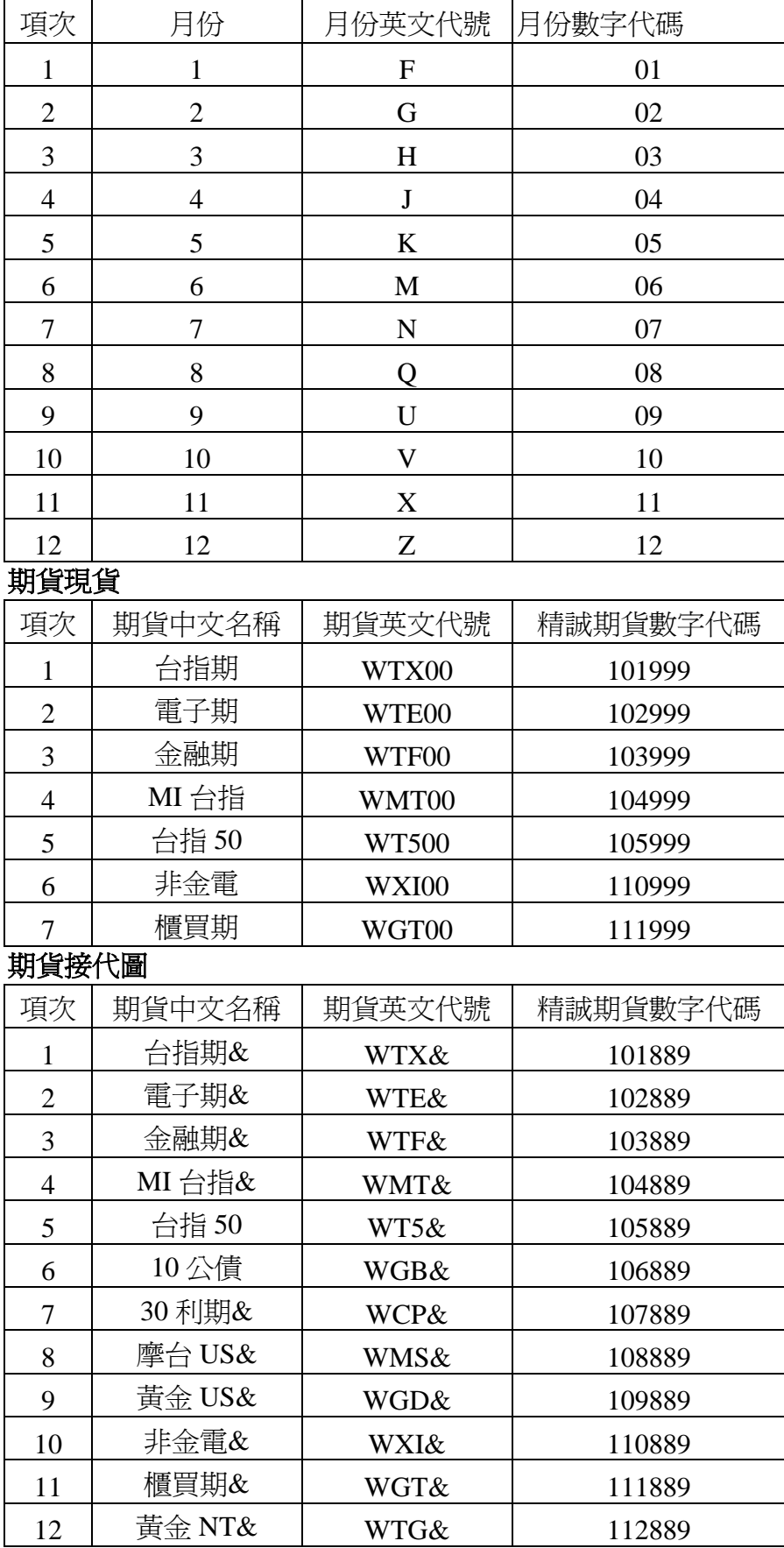